## Taking a Quiz in your MHT2015 CDX Course

1.To begin, navigate to your CDX Course page.

- 2.Then log in to your student account.
- 3.In order to take a quiz, you will need to know three things: The course section that the quiz is in, the chapter that the quiz is in, and the name of the quiz. (For the purposes of this training, I will use the Chapter 2 Test in the Foundation and Safety Course Section.)
- 4.To navigate to the assignment, first, at the top of the page, click on the course section that the quiz is in.

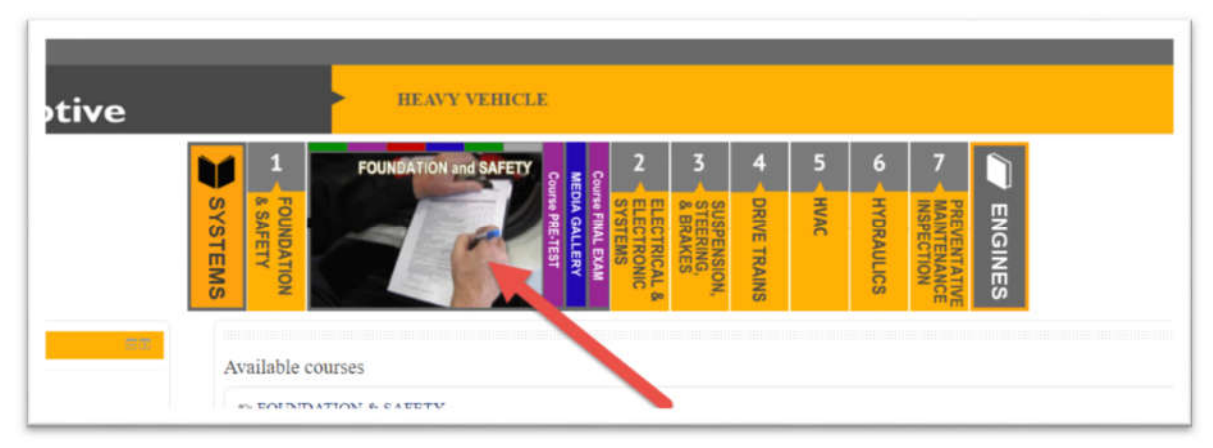

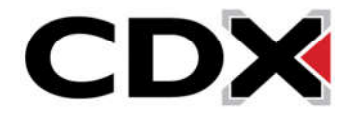

- 5.This will bring you to a page that displays all of the chapters in that section down the left hand side of the page, and all of the contents in the selected chapter on the right hand side
- 6.Then click on the chapter, on the left side of the page, that the quiz is in.

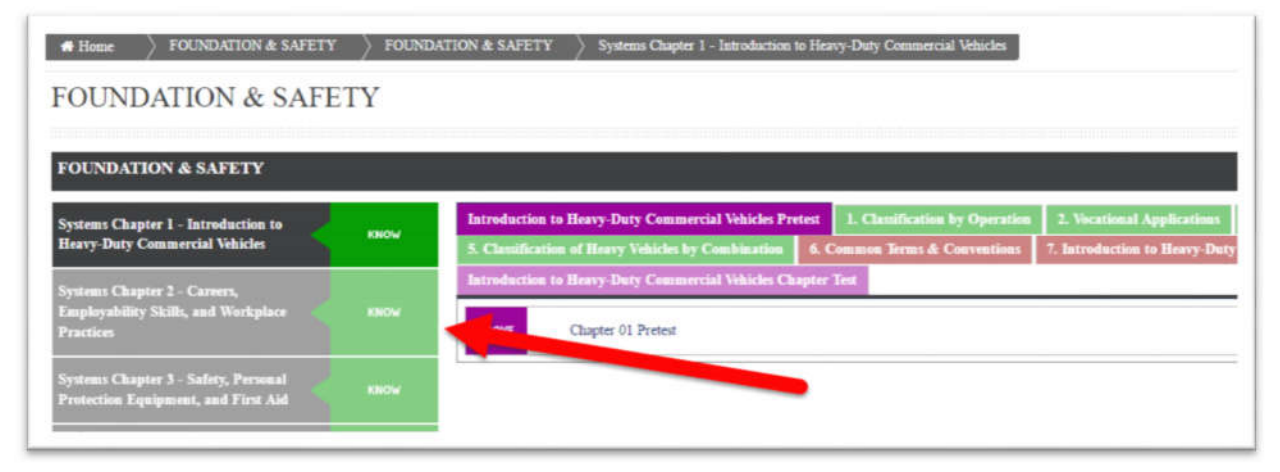

7.Then find and click on the Content heading for the quiz you would like to take

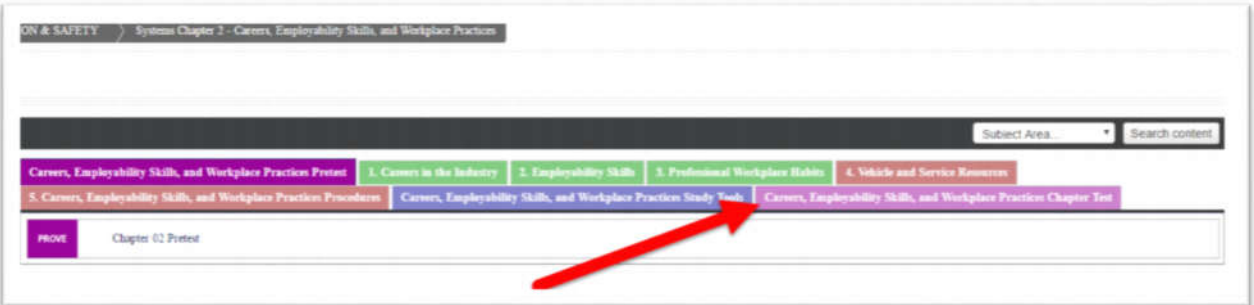

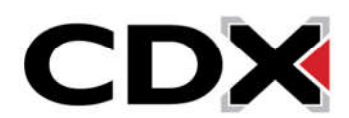

## 8.Then click on the quiz

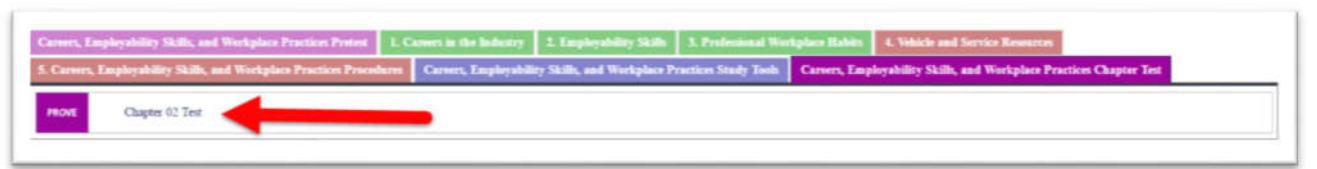

- 9. This will bring you to a page that displays how many attempts are allowed for the quiz and the grading method for the quiz.
- 10. Finally click on the Attempt Quiz now button

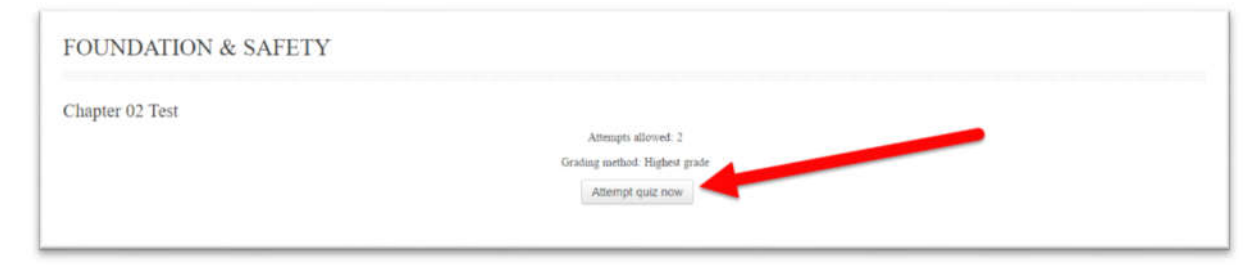

- 11. This will open a warning window letting you know how many attempts you have left and asking if you wish to proceed
- 12. Click the Start Attempt button to start the quiz

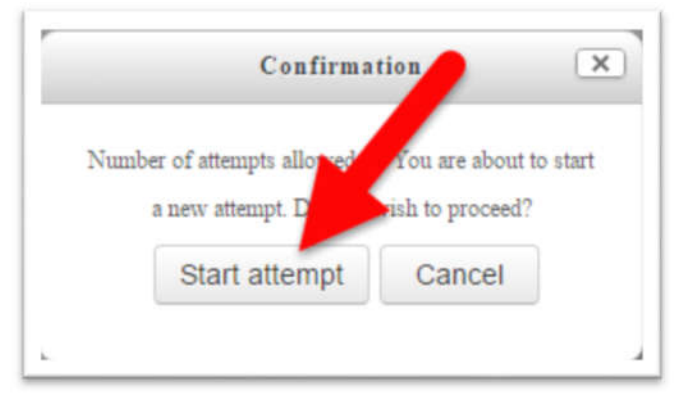

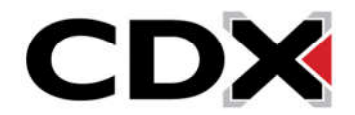

- 13. This will open you to the first page of the quiz
- 14. All of the questions you will see in the quiz will be multiple choice
- 15. Click on the bubble next to the answer you choose to select that answer

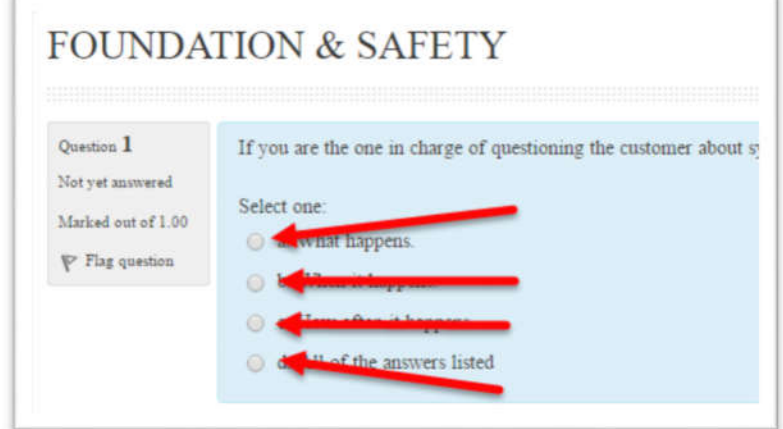

16. If you would like to flag a question to come back to it later in the assignment, click on the Flag Question button

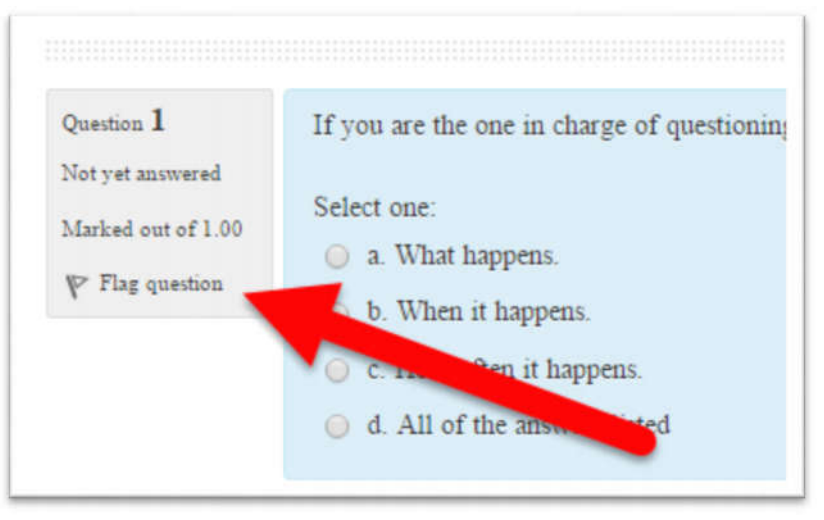

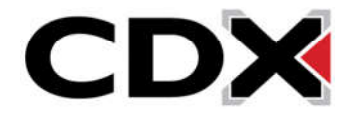

17. If the quiz has its questions divided between multiple pages, you can navigate to a new page by either clicking on a question number for a question that is on another page, or by clicking the Next button at the bottom left of the page.

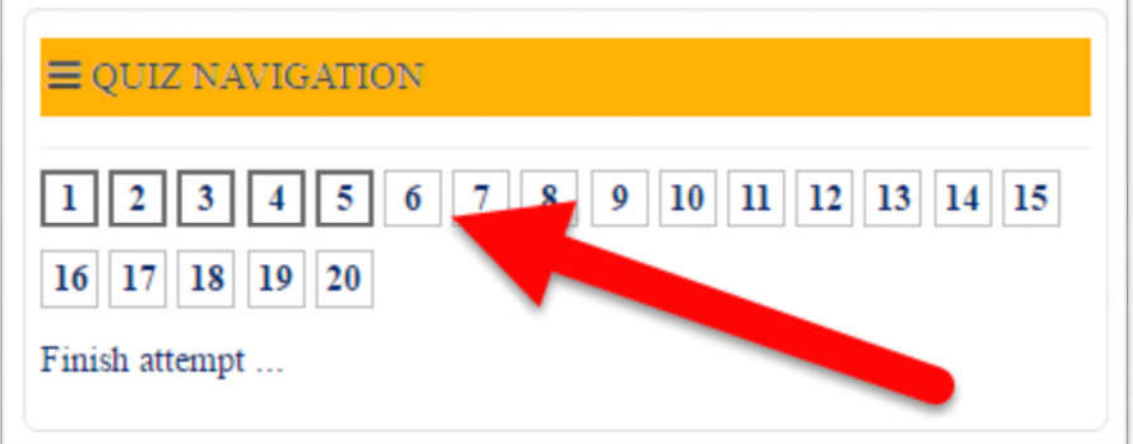

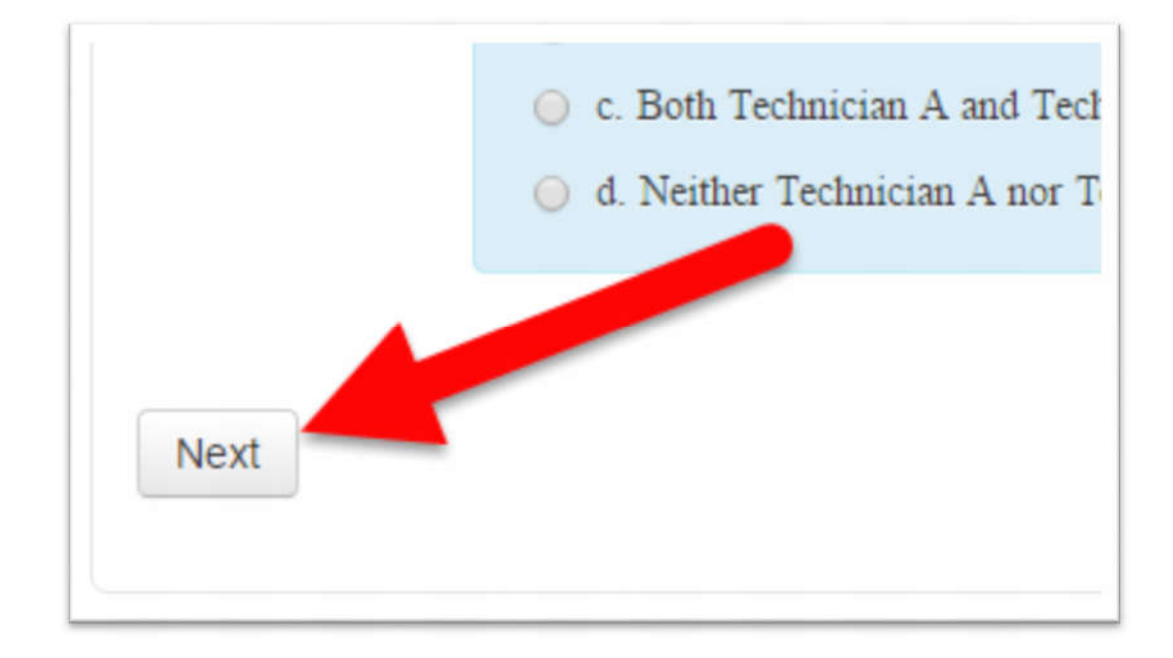

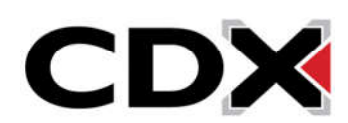

18. When you have finished all of the questions, either click on the Next button from the last page of questions, or click on the Finish Attempt button at the top right of the page to go to final quiz page.

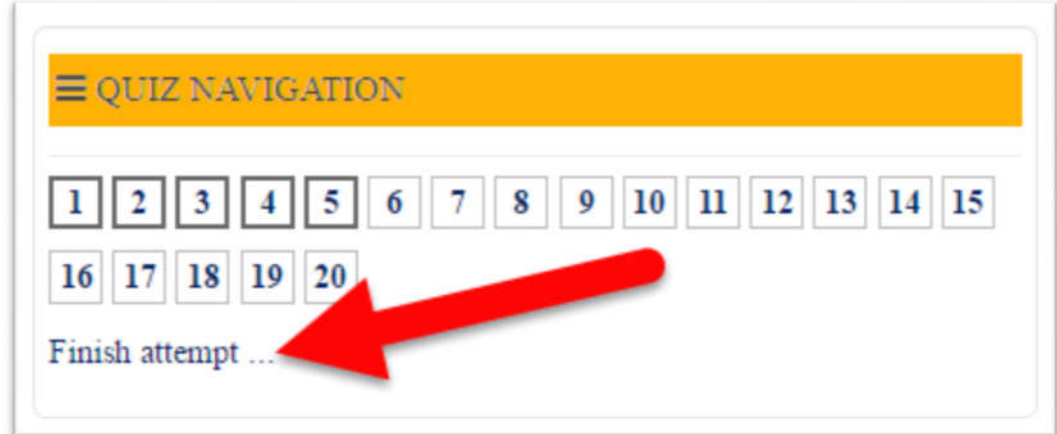

19. This page will list all of the questions and tell you if you have answered them or not.

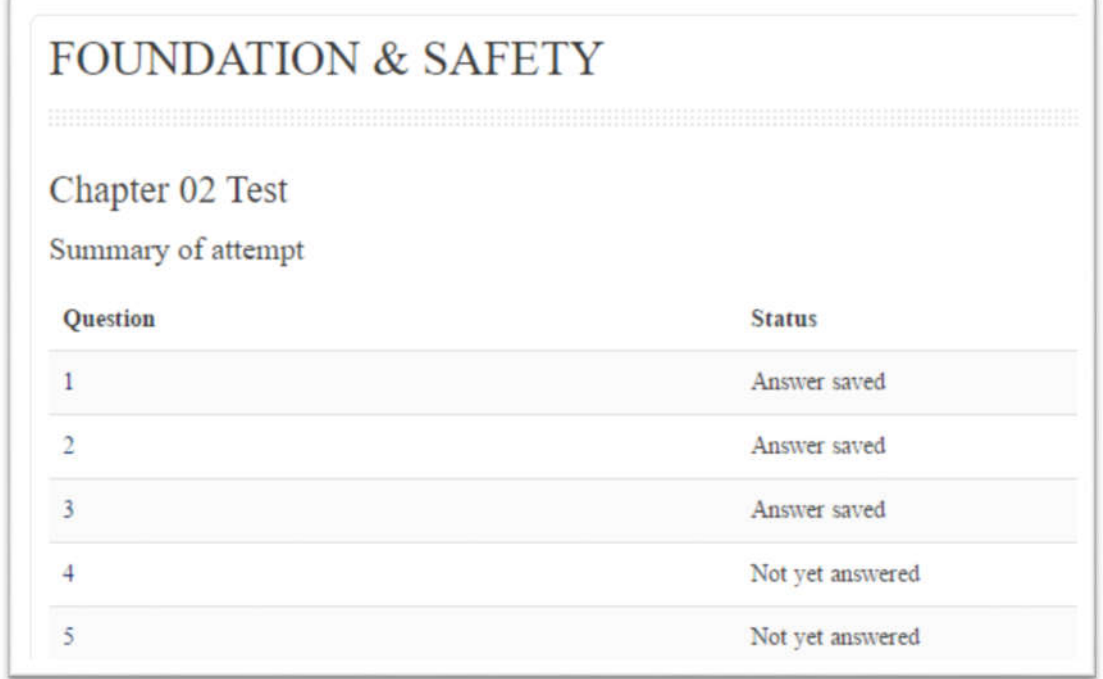

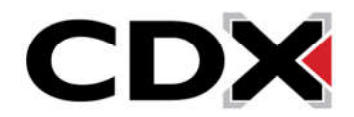

- 20. If you flagged a questions, a small flag icon will appear next to that question number.
- 21. To Finalize and submit the assignment, click the Submit all and Finish button.

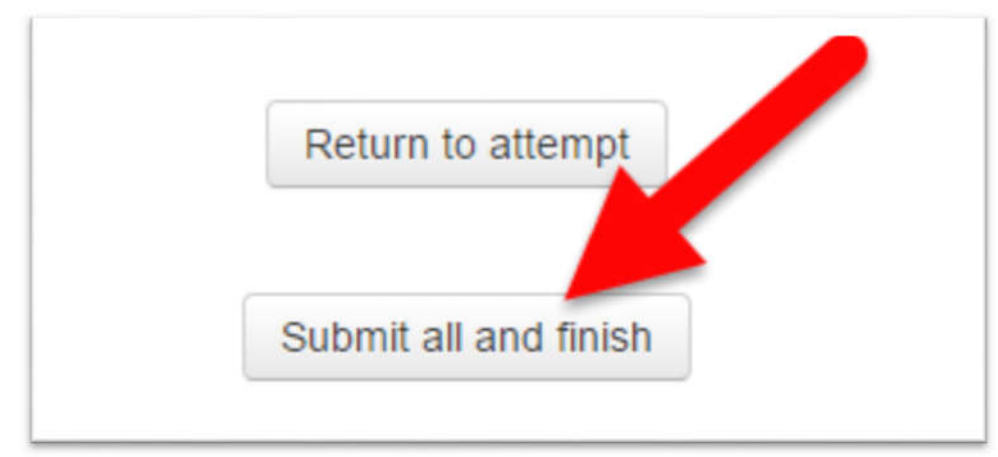

- 22. This will open a confirmation window.
- 23. Click Submit all and Finish.

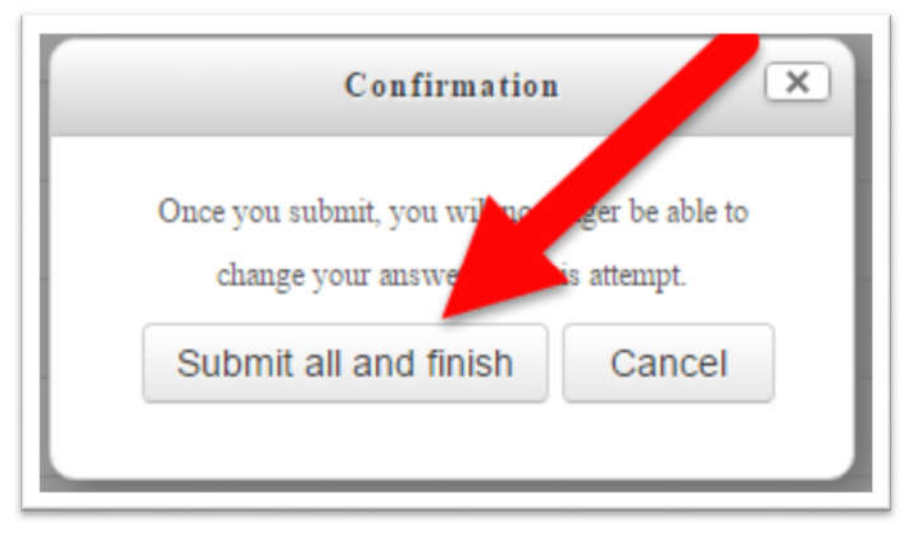

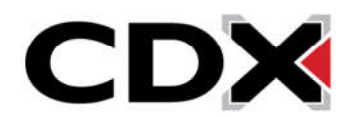

24. Your quiz will automatically be graded and you will be brought to a page that will show all feedback that your instructor has allowed, which may include the grade you received which questions you got correct, and which questions you got incorrect.

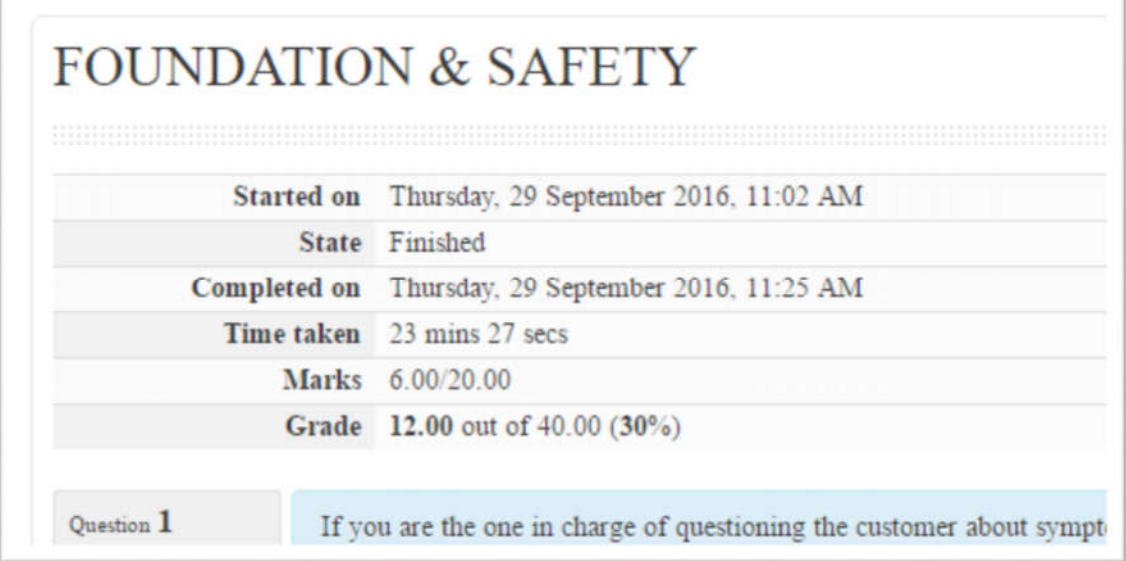

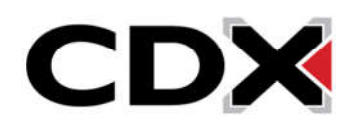